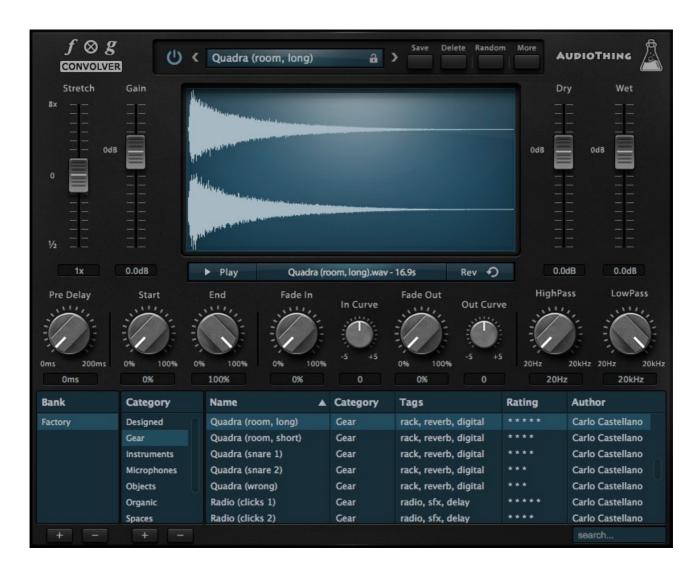

# **FOG CONVOLVER**

## **USER GUIDE**

# **Table of Contents**

| 1. Fog Convolver         |   |
|--------------------------|---|
| 1.1 Specifications       |   |
| 1.2 Installation         |   |
| 1.3 Registration         |   |
| 2. Features              | 4 |
| 2.1 Parameters           |   |
| 2.2 Parameters Lock      | 5 |
| 2.3 Preset Browser       | 5 |
| 2.4 Saving Presets       | 5 |
| 2.5 Randomizer           | 6 |
| 2.6 Global Settings      | 6 |
| 2.7 Exporting WAVs       | 8 |
| 2.8 Importing IR folders | 8 |
| 3. End                   |   |
| 3.1 Credits              | 8 |
| 3.2 EULA                 |   |
| 3.3 Thank You            | 9 |
|                          |   |

## 1. Fog Convolver

**Fog Convolver** is a convolution plugin that applies the sonic character of an impulse response to another sound in real time.

An *impulse response* is a recording of the output that is caused by an acoustic space or electronic gear when an impulse is played (electric spark, starter pistol shot or the bursting of a balloon).

Fog Convolver can be used to add reverberation, create special effects, and apply an acoustic impulse captured from audio equipment.

The factory bank features more than 250 impulse responses made from spaces, analog and digital equipment, organic sources, and more.

### 1.1 Specifications

- 250+ Impulse Responses
- Lightweight real time Convolution Engine
- Preset system with randomizer
- Formats: VST, AU, and AAX (32/64bit)
- · Platforms: OSX, Windows

#### 1.2 Installation

#### OSX

- Double click on the DMG image FogConvolver.dmg
- Right click on the package FogConvolver.mpkg and click open
- Follow the instructions to install the plug-in(s)

#### **Windows**

- Extract FogConvolver.rar
- Run FogConvolverSetup.exe
- Follow the instructions to install the plug-in(s)

## 1.3 Registration

In demo mode the plugin will output silence for 3 seconds every 30 seconds. To register it, you should have a valid license file (*fogconvolver\_license.atl*). Click on the *More* button and then choose *Registration*.

A popup window will open, click on *Load License File...* and locate your license file (*fogconvolver\_license.atl*).

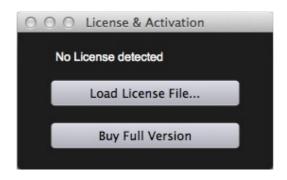

## 2. Features

#### 2.1 Parameters

Stretch Changes the speed (and the pitch) of the Impulse Response.

Also known as Size for generic convolution reverbs.

Gain Increases or attenuates the volume of the Impulse Response

*Pre Delay* Applies a delay in ms before the convolution.

It's an essential parameter for reverbs effects that can give

clarity to the attack of the sound and change the perception of its

space.

Start Cuts the Impulse Response from the start

End Cuts the Impulse Response from the end

Fade In Applies a fade at the beginning of the Impulse Response

*In Curve* Changes the *Fade In* curve from linear to exponential

Fade Out Applies a fade at the end of the Impulse Response

Out Curve Changes the Fade Out curve from linear to exponential

HighPass Attenuates the low frequencies in the Impulse Response

LowPass Attenuates the high frequencies in the Impulse Response

Dry The amount of dry signal

Wet The amount of wet signal

#### 2.2 Parameters Lock

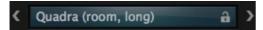

When the lock near the Preset Name is locked, loading a preset will only update the Impulse Response file without loading the preset parameters. Useful if you want to retein the same parameters while browsing through the presets. This option is also available from the Global Settings.

#### 2.3 Preset Browser

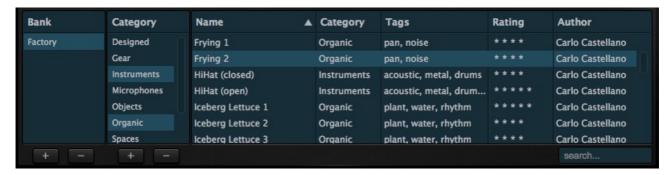

You can add or remove a Bank or Category by using the +/- buttons at the bottom of the browser.

You can also select multiple categories by holding Ctrl/Cmd when clicking. This will update the preset list showing only the desired presets.

You can use the search box in the bottom right corner to further narrowing the preset list.

To load a preset you can click on the preset list or you can choose it from the preset menu in the top bar.

## 2.4 Saving Presets

You can save a preset by clicking on the Save button in the top bar.

A new section appears in the browser where you can edit all the preset details.

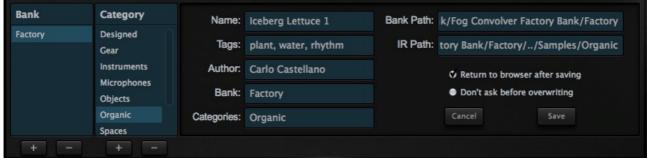

The Categories and Bank fields are updated by clicking on the lists on the left.

When you save the preset the path to the Impulse Response will be relative to the preset path.

This is usefull if you want to move your Impulse Response bank(s) to another location.

For new banks we reccomend to have a main folder with two sub-folders, one with the name of the bank and one for the samples.

#### 2.5 Randomizer

It is possible to randomize all the parameters in the interface by clicking on the Random button in the top bar.

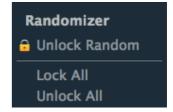

Right-clicking on a parameter will show the Randomizer menu.

Lock/Unlock Random Decides if the parameter can be randomized

Lock All No parameters will be randomized

Unlock All All parameters will be randomized

## 2.6 Global Settings

To access the *Global Settings* click on the button labeled *More* and then *Settings*.

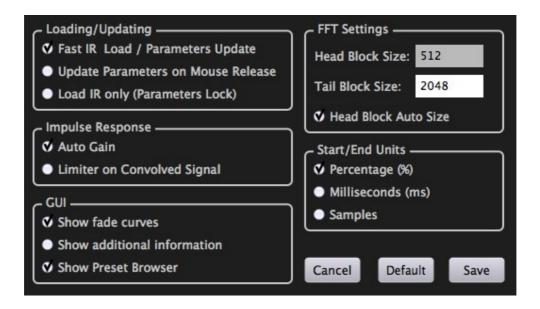

### Loading/Updating

Fast IR Load / Parameters Update If you are experiencing high CPU loads while tweaking the parameters in the interface, you can turn off the Fast Load/Update option.

Update Parameters on Mouse Release

Update the parameters only when releasing the mouse. This can avoid annoying clicks/pops in the audio while turning the knobs.

Load IR only (lock parameters)

When enabled loading a preset will only update the Impulse Response file without loading the preset parameters. Useful if you want to retein the same parameters while browsing through the presets.

This option is also available from the lock near the Preset Name in the top bar.

## Impulse Response

Auto Gain Convolving two signal with high gain may result in a

very loud output sound. If Auto Gain is enabled, the

result output will be much more natural.

Signal

Limiter on Convolved It will limit (hard clip) the convolved signal. It's reccomended only if Auto Gain is off.

#### GUI

Show fade curves When enabled the waveform window will show the Fade

In and Fade Out curves.

Show additional information

It will show additional information in the bottom part of the interface such as Update Time, IR Samplerate, IR

size, and Head Block Size.

Show Preset Browser Disabling it will hide the preset browser making the

interface smaller.

## FFT Settings

In order to provide fast and real-time convolution, the process is divided in two blocks, and it is possible to set the buffer for each block. It's reccomended to keep the head block size smaller than the tail block size for better CPU performance.

If you choose Head Block Auto Size, the Head block size will be calculated using your DAW buffer settings.

#### Start/End Units

You can choose which units to use for the Start and End knobs, between Percentage (%), Milliseconds (ms) and Samples. You can fine-adjust the Start and End values, especially if you have Samples selected, by double clicking on the value boxes in the GUI.

## 2.7 Exporting WAVs

If you want to use the edited Impulse Response outside Fog Convolver you can export it in two ways:

- Drag the waveform from the plugin to your DAW arrange.
- To save it to a file, click on the button labeled More and then Export
  WAV. Choose were to save your file and then wait for the confirmation
  message.

### 2.8 Importing IR folders

If you already have other Impulse Response banks, you can import them as Banks:

- Click on the button labeled *More* and then *Import IR Folder*. (You can also click on the *Plus* button at the bottom of the Bank list and chose *Import IR Folder* from there.)
- You can now browse to your IR folder and click to Open.
- You will see your IR Folder inside the Bank list.

If you organize your IRs in sub-folders, each one will be imported as a Category. After that you can add tags, author details, and rating by manually saving each preset.

## 3. End

#### 3.1 Credits

Concept & Sound Design: Carlo Castellano

Design: John Gordon (vstyler) Programming: Carlo Castellano

#### **3.2 EULA**

Please visit www.audiothing.net/eula to review this product EULA.

### 3.3 Thank You

Thank you for buying AudioThing Fog Convolver! We hope you will have as much fun using it as we had making this product. For help or any question, feel free to mail us: <a href="mailto:info@audiothing.net">info@audiothing.net</a>

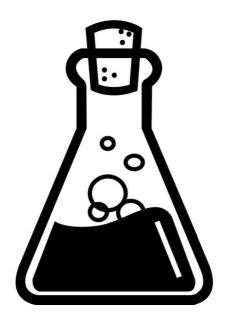